# INSTRUCCIONES PARA REALIZAR LA SOLICITUD EN EL PROGRAMA DE INMERSIÓN LINGÜÍSTICA EN COLONIAS DE VERANO EN INGLÉS

# **PASO 1.**

**El primer paso para gestionar su solicitud es acceder a la página Web del Ministerio de Educación, Cultura y Deporte, en el apartado de Colonias de Verano en Inglés, entrar en "ACCESO AL SERVICIO ONLINE".** 

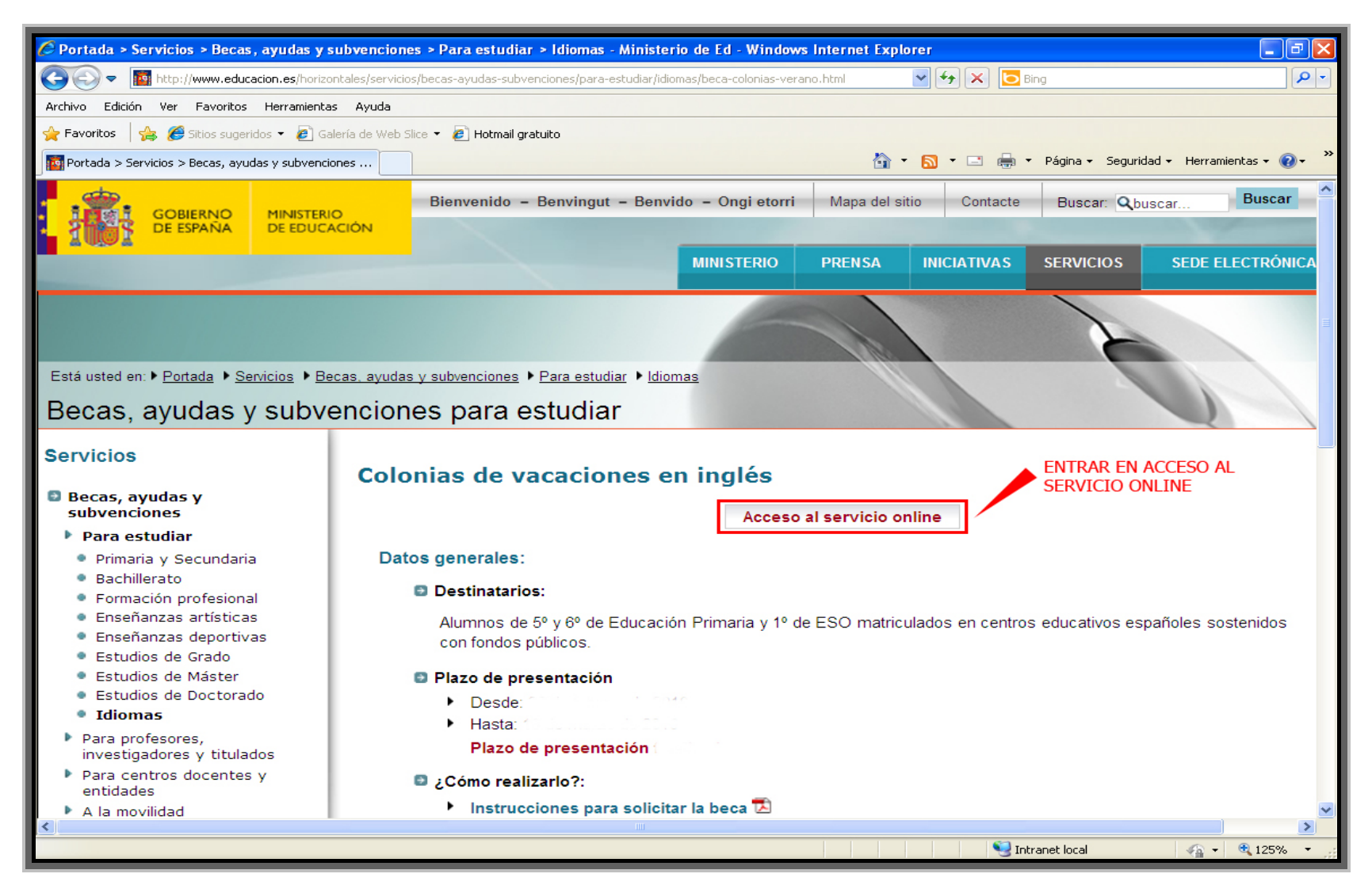

# PASO 2.

**Una vez dentro del sistema tiene que registrarse. Si usted esta ya registrado, deberá introducir su "USUARIO" y**  "CONTRASEÑA", en el lugar que se especifica a continuación. Si tuviera algún problema con la contraseña o cambio de la<br>cuenta de correo electrónico, pulse ¿NO PUEDES ACCEDER A LA SEDE ELECTRÓNICA?.

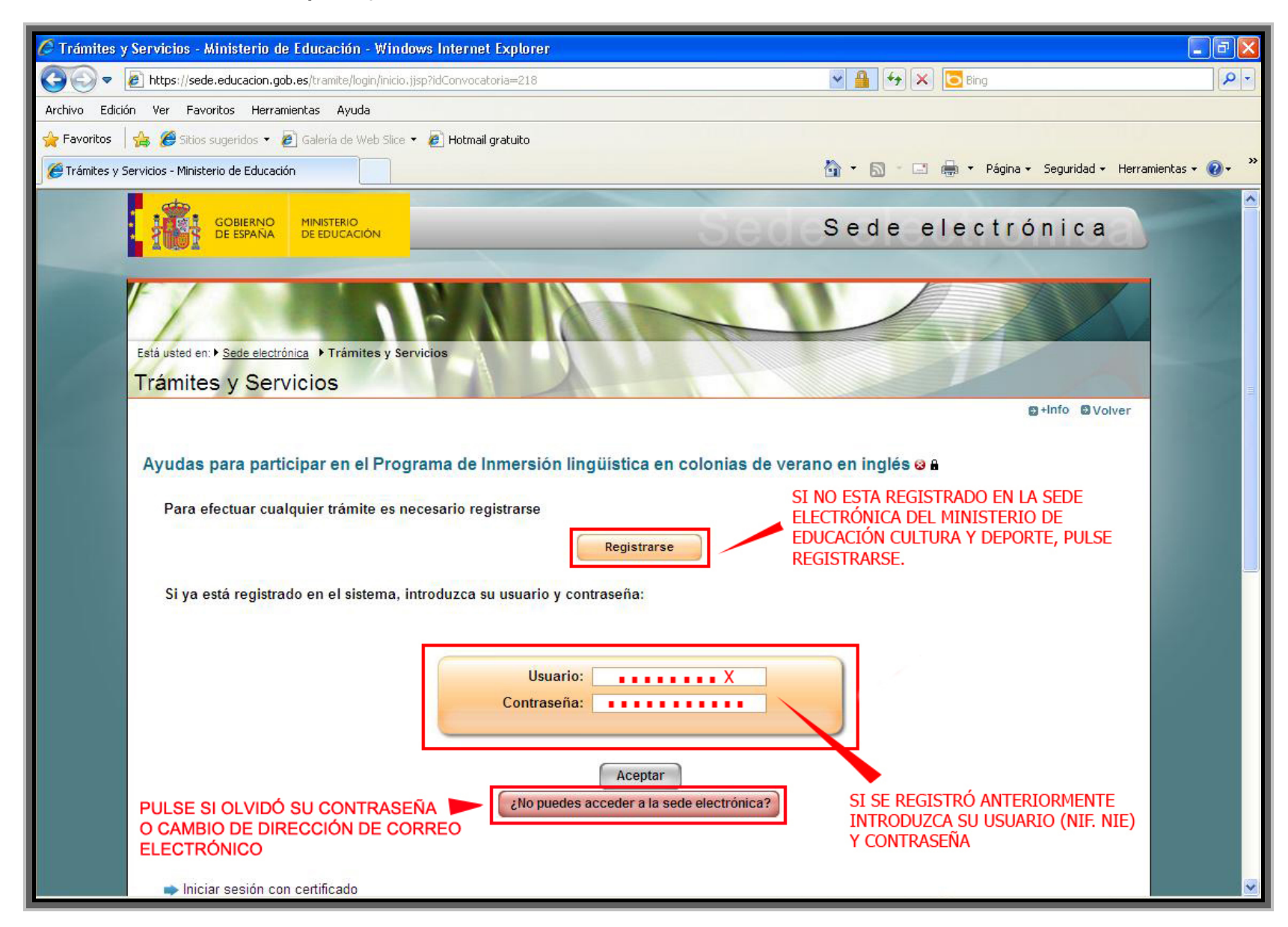

# PASO 3.

**Si no está registrado, al pulsar en el botón REGISTRARSE, le aparecerá la siguiente pantalla, en la cual deberá de elegir la modalidad de REGISTRO SIN CERTIFICADO DIGITAL.** 

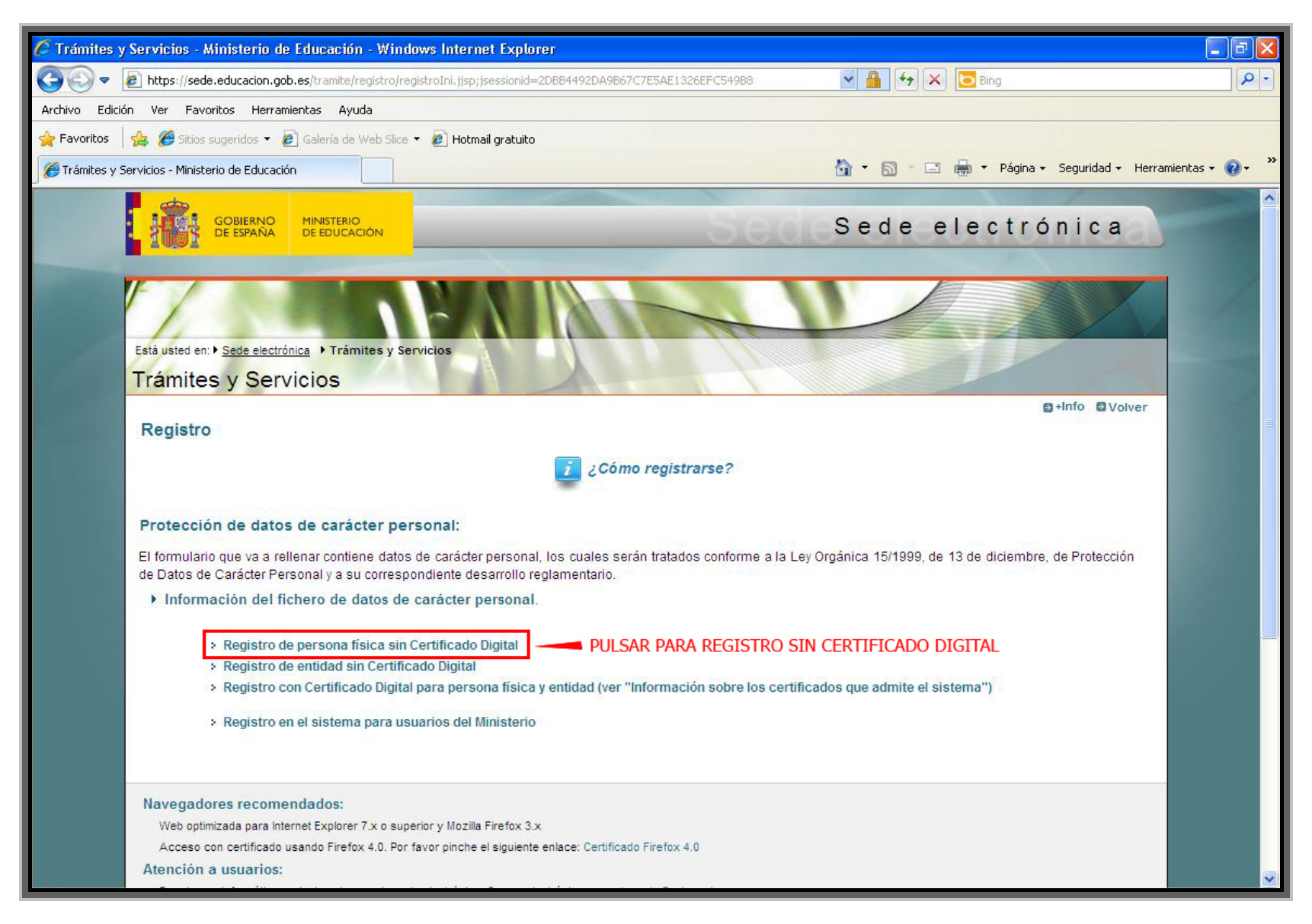

#### PASO 4.

 **Si desea tramitar la solicitud con certificado digital, requiere el uso de un certificado de cliente valido. DNI electrónico y continuar con el proceso.** 

 **Si continúa sin certificado digital deberá rellenar la siguiente ficha, no olvide que el registro va al nombre del alumno, o en caso de no poseer NIF, padre/madre o tutor legal.** 

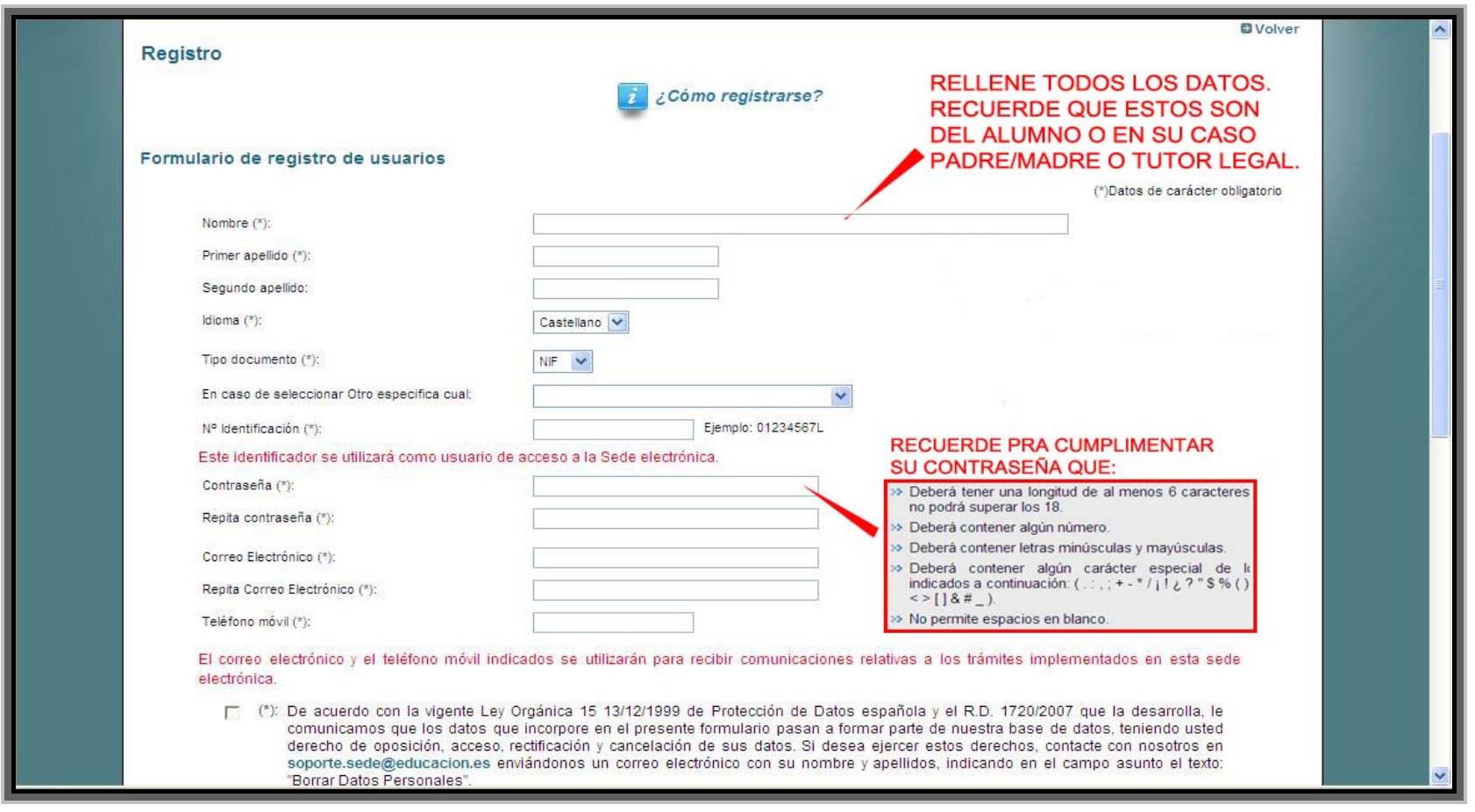

AL ACEPTAR SI TODOS LOS DATOS SON<br>CORRECTOS LE LLEGARA UN CORREO<br>ELECTRÓNICO PARA ACTIVAR SU CUENTA

Aceptar Limpiar

#### PASO 5.

**Al aceptar recibirá un correo electrónico con el USUARIO y la CONTRASEÑA que deberá usar para activar su cuenta. Para activar esta cuenta deberá pinchar en la URL, que aparece y se le abrirá la pantalla de activación.** 

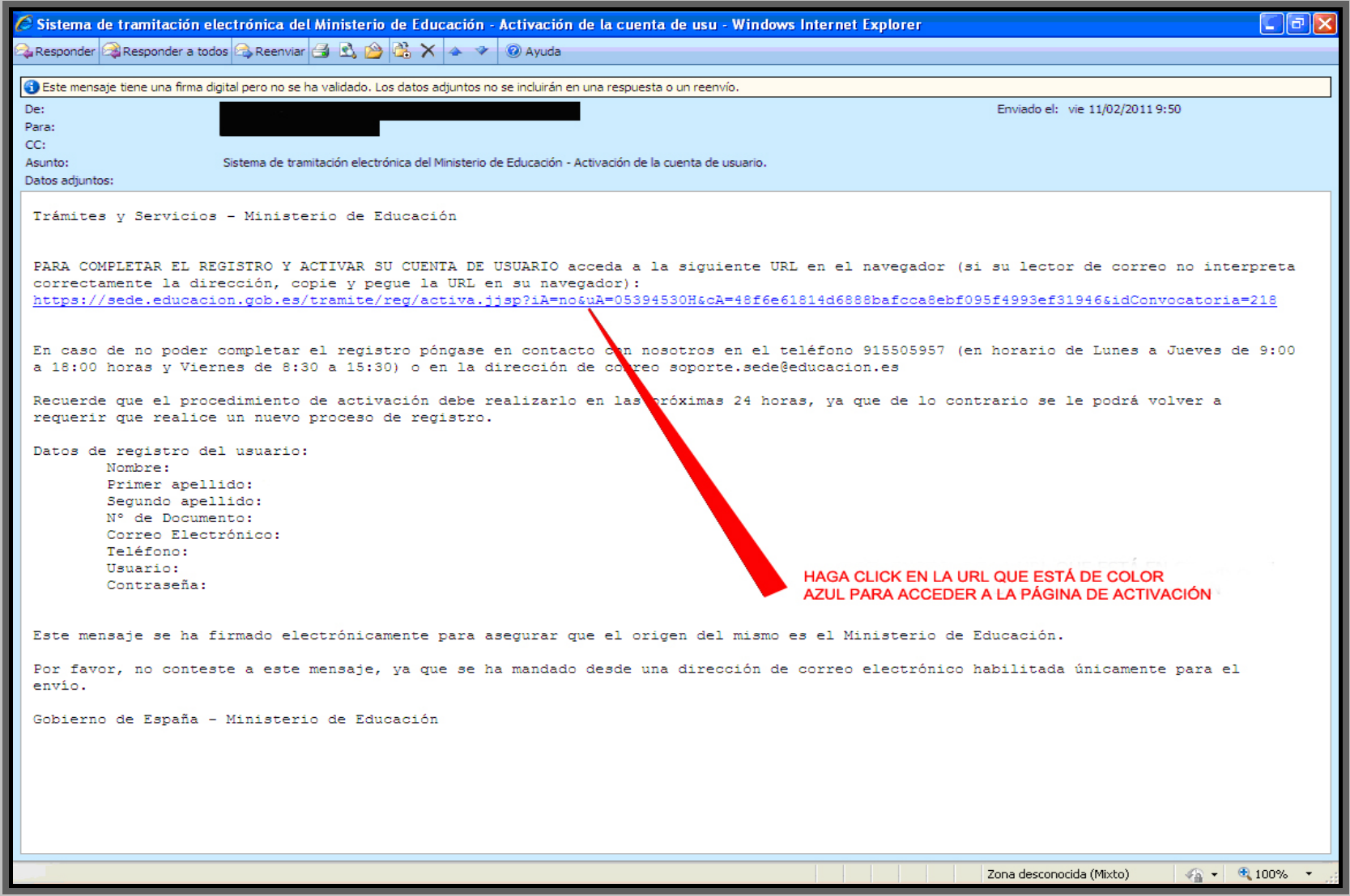

# PASO 6.

**Una vez dentro de la página de activación, pulse ACCESO.** 

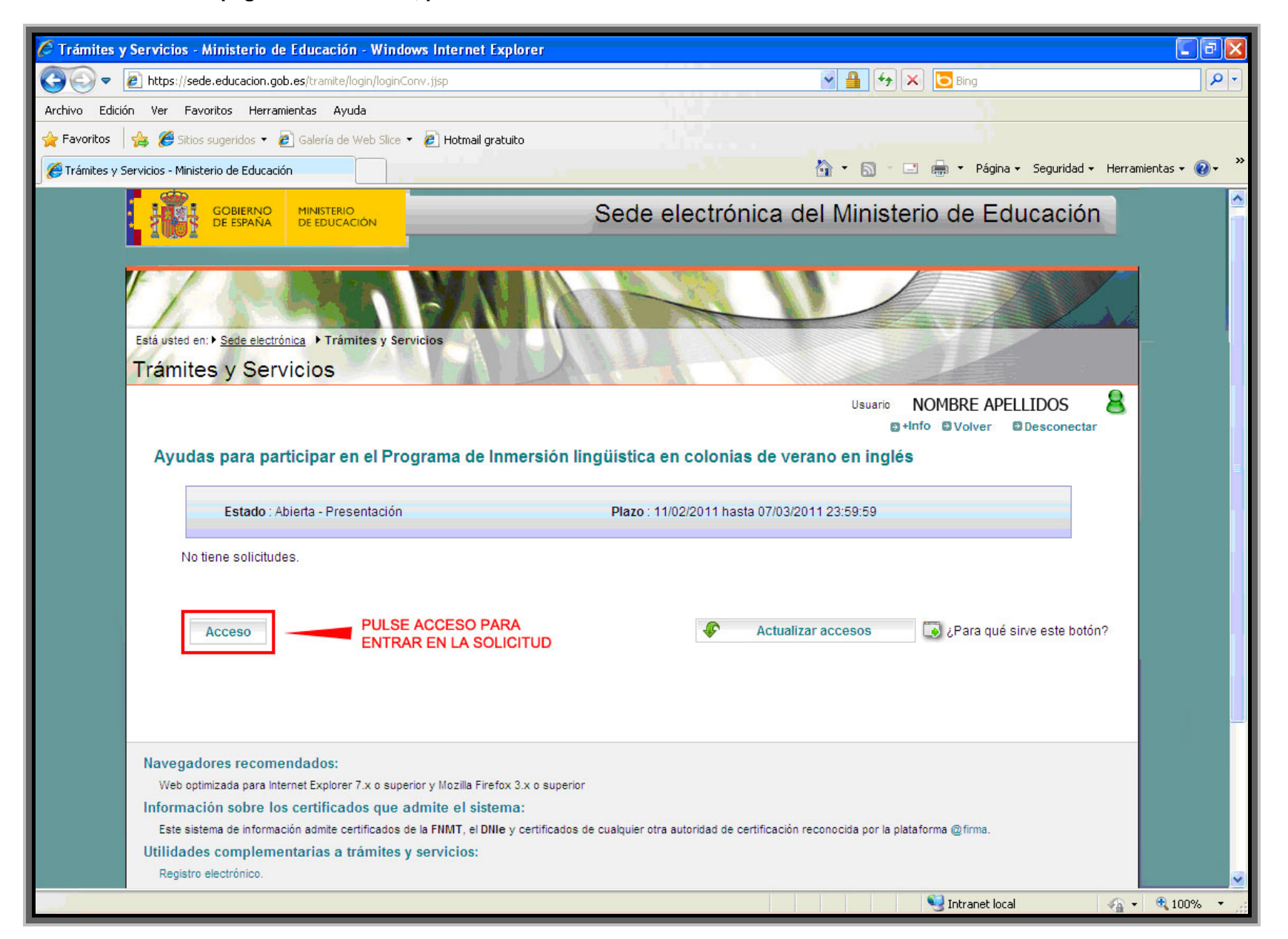

# PASO 7.

**Al pulsar en ACCESO le saldrá la siguiente pantalla donde deberá pulsar ALTA DE SOLICITUD.** 

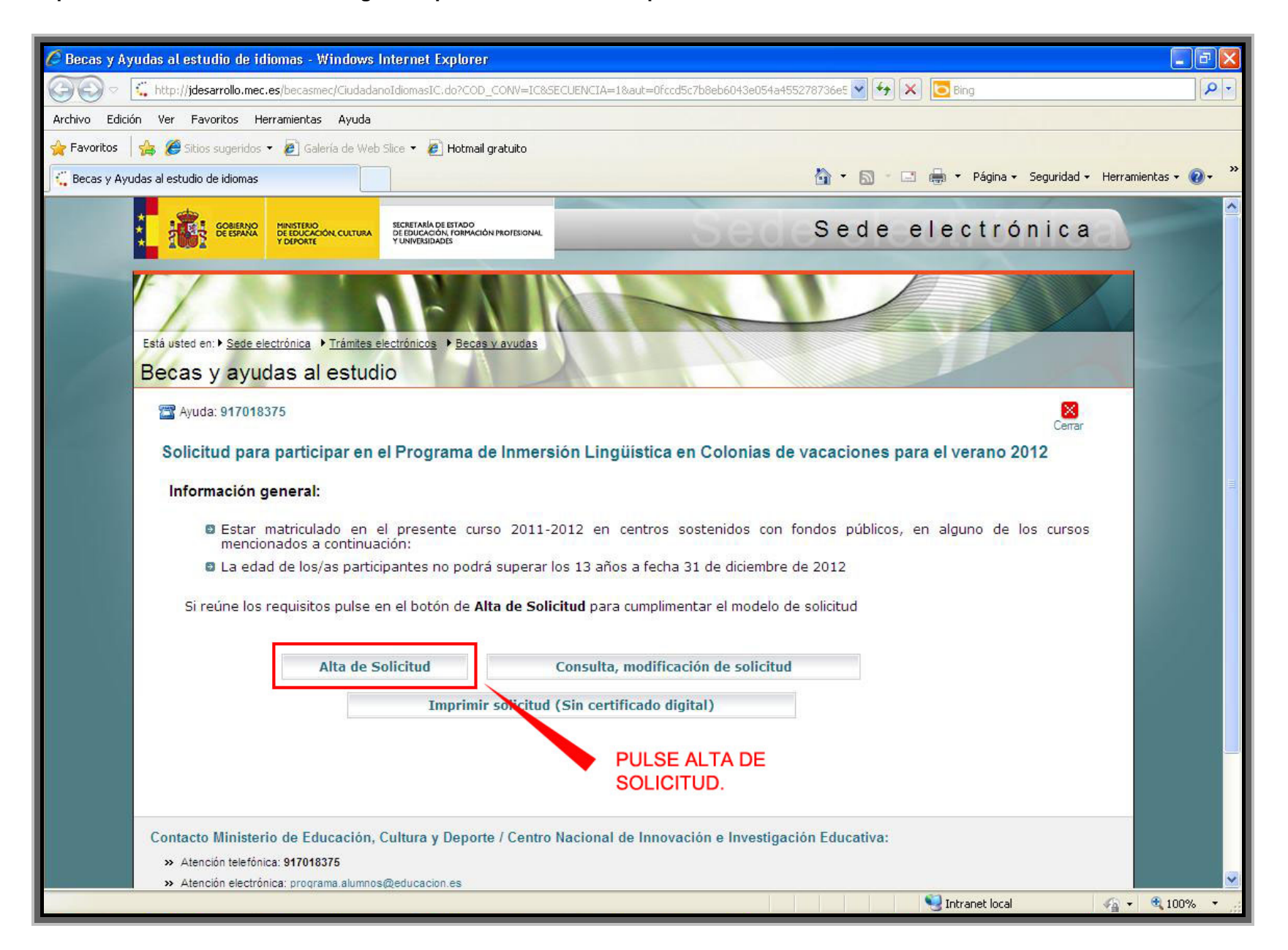

## PASO 8.

**En la siguiente pantalla se refleja el nombre del alumno y su NIF, una vez comprobado que está bien pulse ACEPTAR.** 

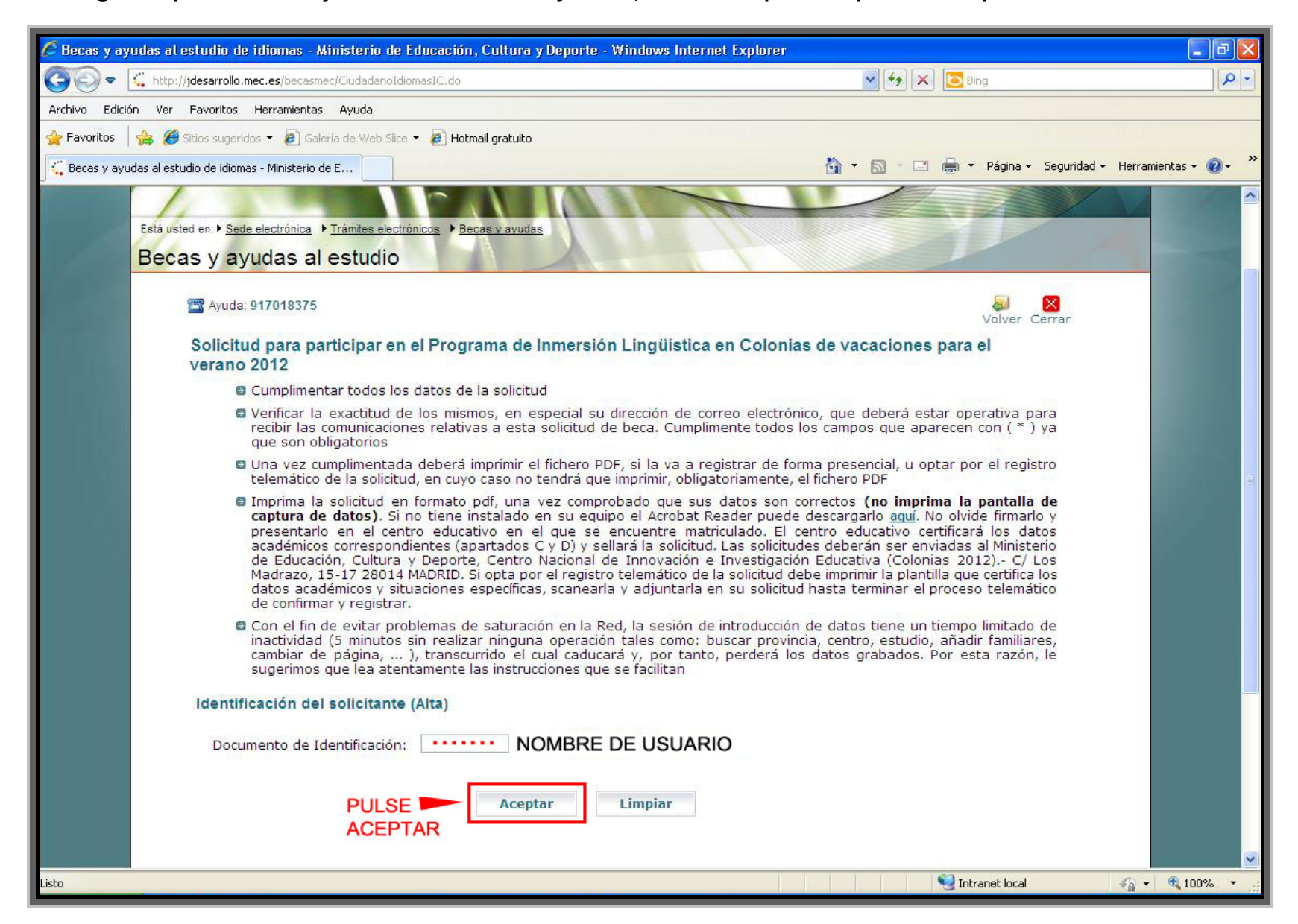

#### PASO 9.

**Rellene todos sus datos y pulse ACEPTAR al final de la solicitud. Recuerde que los campos señalados con asterisco son obligatorios. Recuerde que si hizo el registro a nombre del padre/madre o tutor, deberá de cambiarlos para que aparezcan los datos del alumno.** 

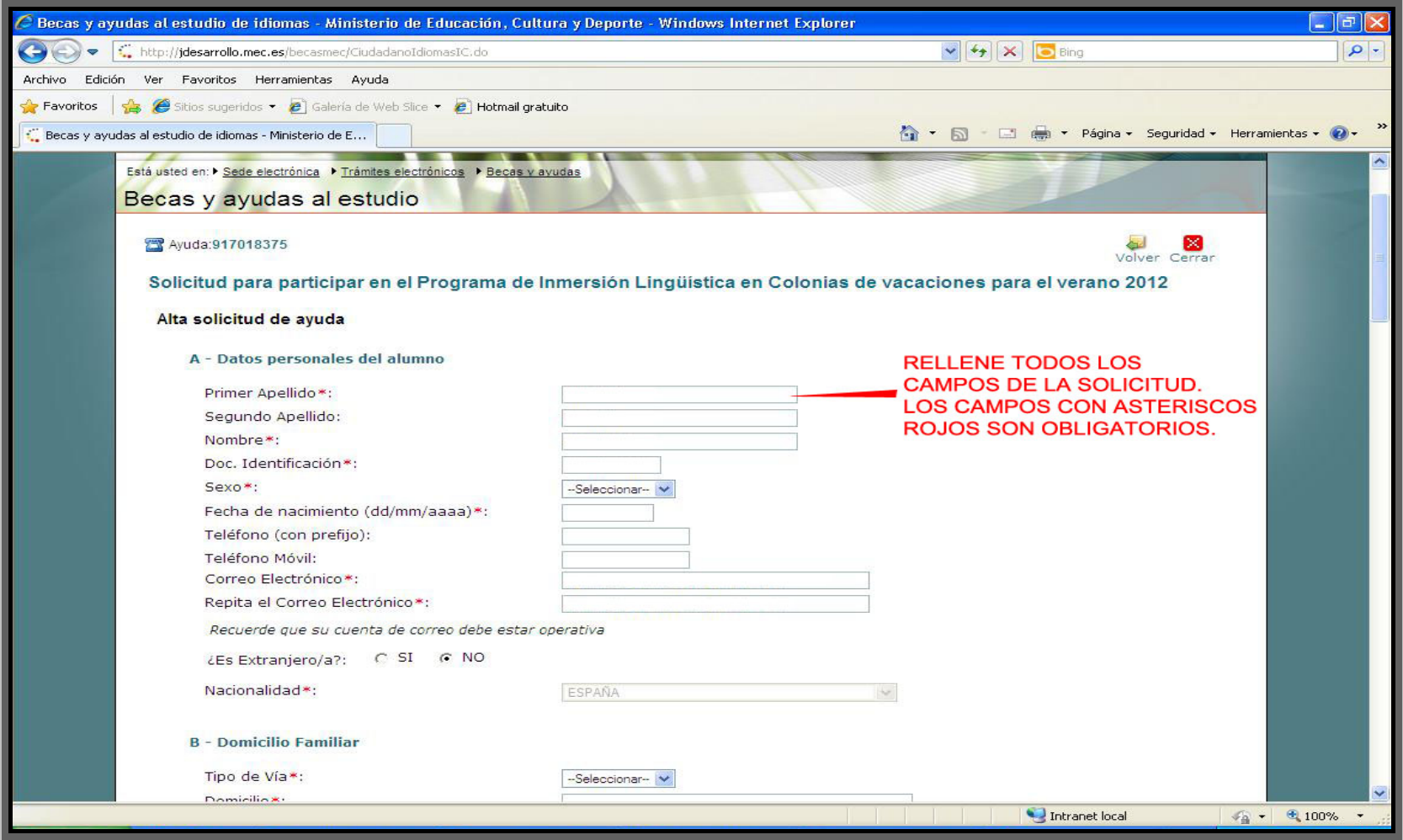

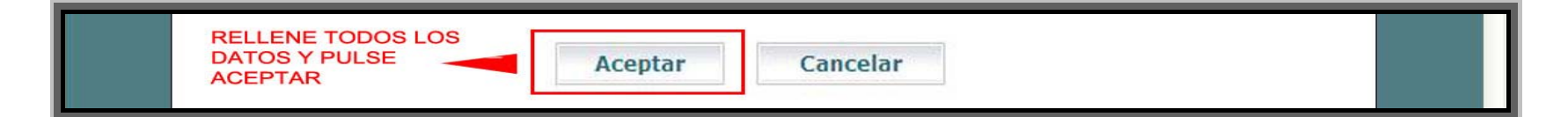

# PASO 10.

**Una vez rellena la solicitud al aceptar aparecerá la pantalla de confirmación con su número de archivo temporal. Este número le servirá par imprimir su solicitud en formato PDF. A su vez recibirá un correo de la Sede Electrónica del Ministerio con este número. Guárdelo, con él podrá imprimir su solicitud cuantas veces lo necesite.** 

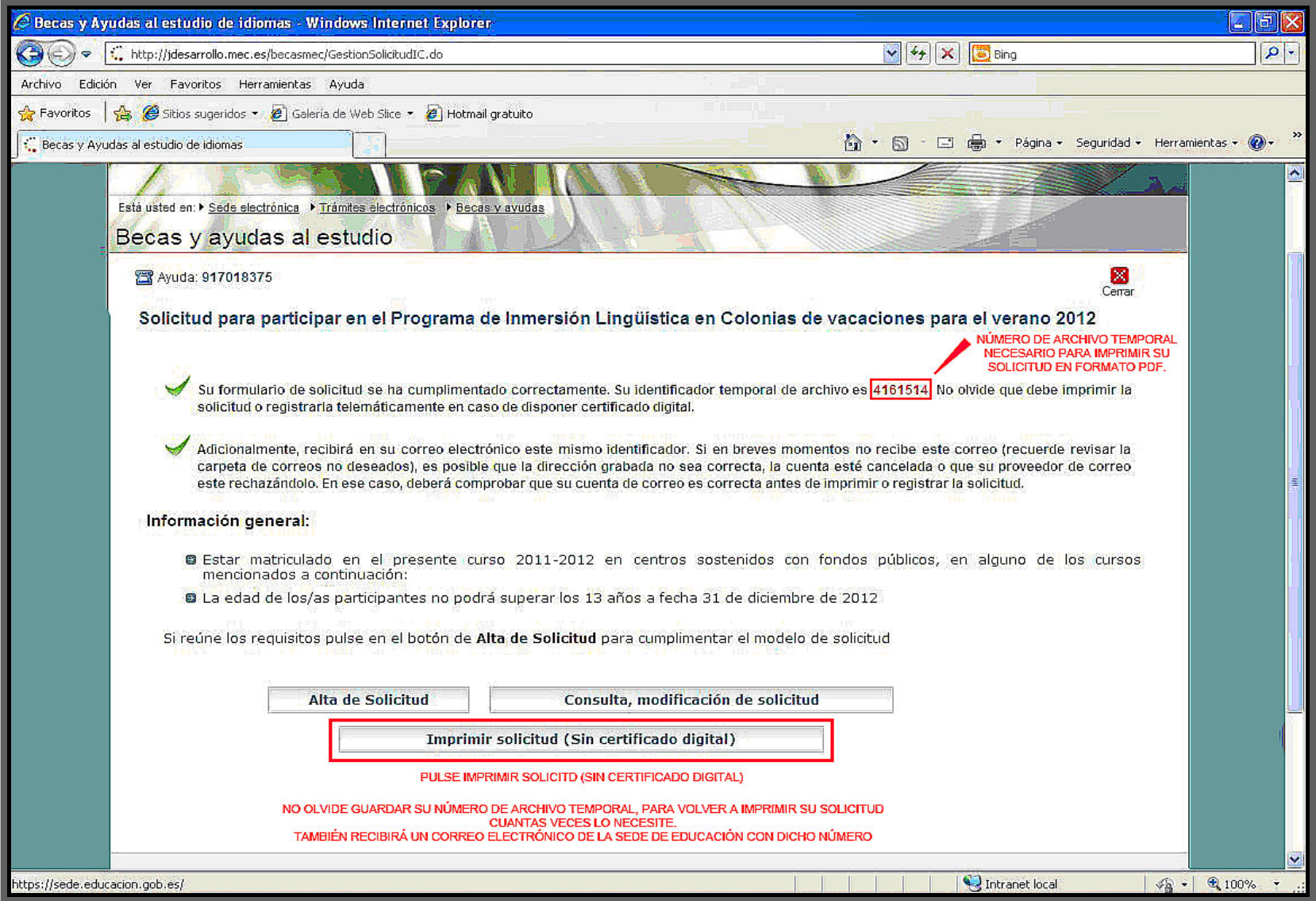

## **PASO 11.**

**Al pulsar IMPRIMIR en la pantalla anterior, aparecerá la última pantalla del proceso. Introduzca su número de archivo temporal, y acepte. Le aparecerá la solicitud en archivo PDF.** 

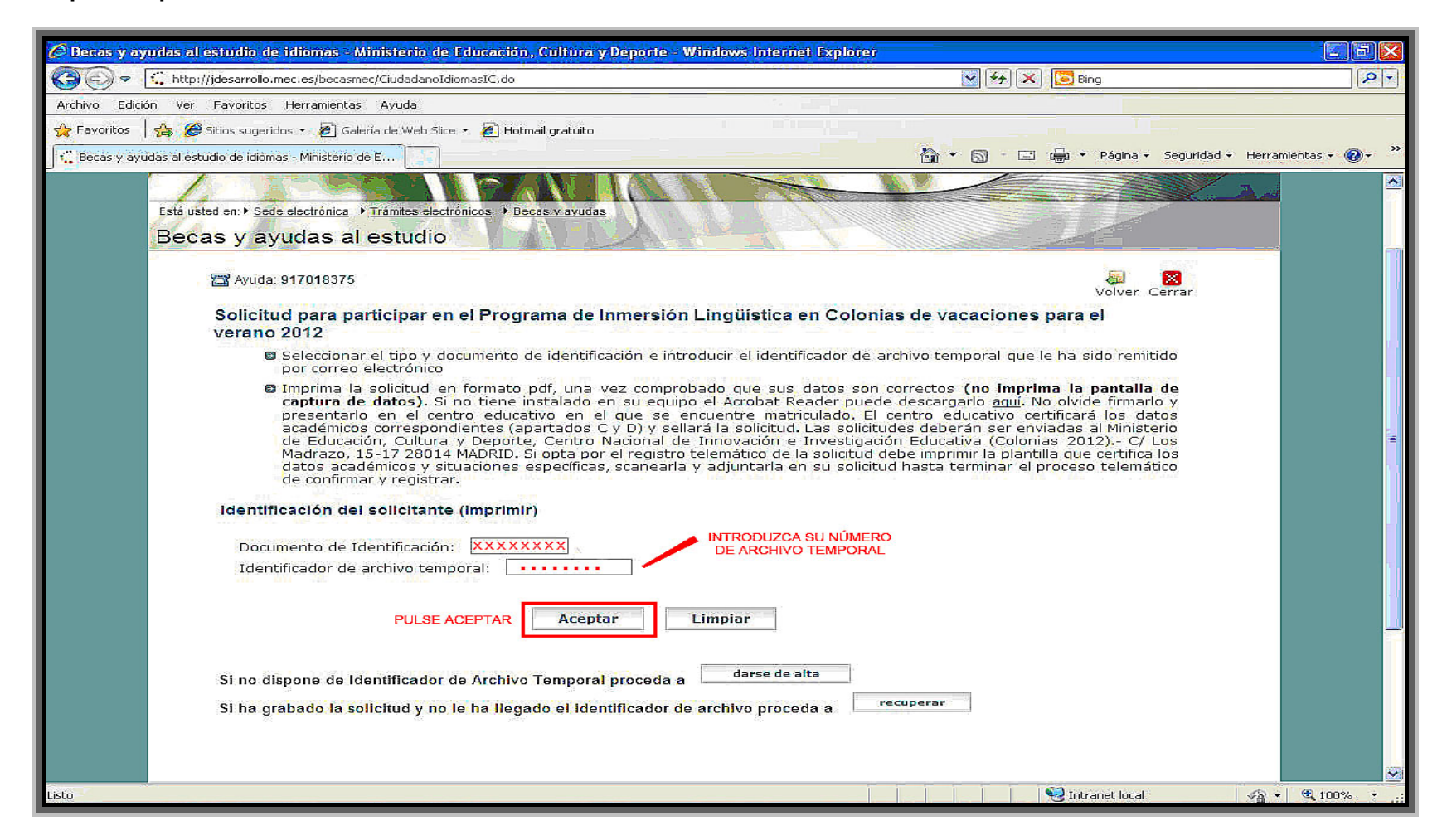

**Una vez impresa se llevará al Centro de Estudios donde se certificará. Después de certificar la solicitud se enviará a la siguiente dirección:** 

DIRECCIÓN GENERAL DE EVALUACIÓN Y COOPERACIÓN TERRITORIAL C/ Los Madrazo 15, 5ª Planta (Desp. 520) 28014 Madrid.